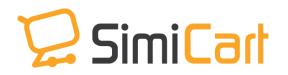

Phone: +84.3217.1357

# **Android App Submission**

### **USER GUIDE**

## **Table of Contents**

| 1.        | INTRODUCTION                      |          |
|-----------|-----------------------------------|----------|
|           |                                   |          |
| 2.        | HOW TO GET A FULL PACKAGE         | <u>(</u> |
|           |                                   |          |
| <b>3.</b> | HOW TO SUBMIT APP TO GOOGLE STORE | 6        |

#### 1. INTRODUCTION

After you build your app successfully, you need to submit your app to app marketplaces so your customers can download and install it into their mobile devices. This document is to help you launch your SimiCart's Android app into Google Play Store. You should read and understand Google Play policies and agreements before submitting your app.

#### 2. HOW TO GET A FULL PACKAGE

#### 1. Test app

When you have completed app building process, you can test your app by scanning QR code or download APK file to your mobile devices. You are recommended to test app carefully before submitting it to Google Store to make sure that your app is free from errors.

Please notice that the test app can't be uploaded to app store.

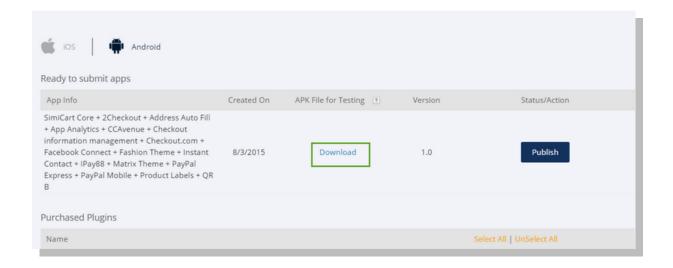

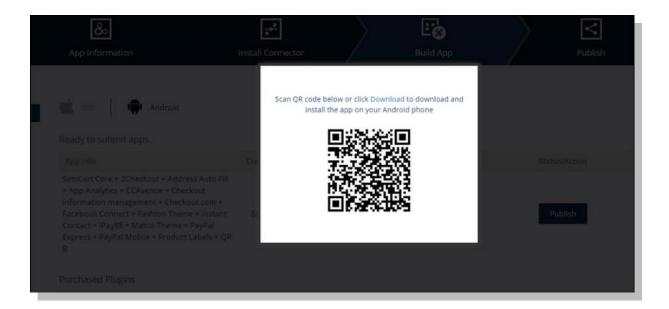

#### 2. Create a full package for submission

When you have tested your app carefully, please follow the steps below to prepare a full package for app submission:

#### Step 1: Get an APK file

To submit app via your own account, please select "Your Google Play developer account". After you click on "Submit app", the release app will be automatically built. Then, you click on "Release File" to download your app APK file.

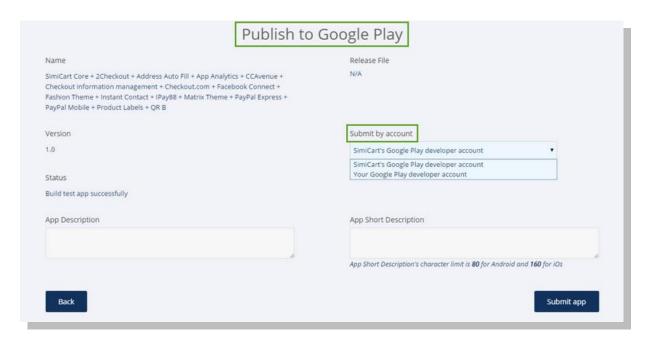

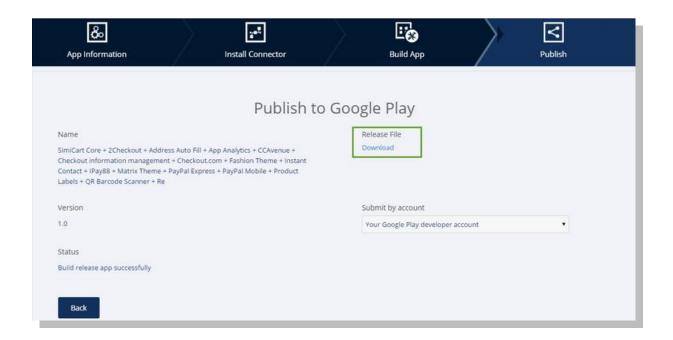

**Step 2:** You create a folder which contains your app's icon, app banner and screen images.

You need to run your app on mobile and tablet to take screenshots. 5 screenshots (Homepage, Category, All product page, Product detail and Cart) on mobile and 3 screenshots (Homepage, Category, Product Page) on 7 and 10 inch tablets are recommended.

Please notice that you should avoid images that contain violent or sensitive content.

When you finish this step, your folder needs to contain: icon (512 x 512 px), app banner (1024 x 500 px), screen images, screenshots, and APK file.

#### 3. HOW TO CONFIGURE

#### 3.1. Account for publisher

If you don't have account on Google store, please register for a publisher account in only 4 steps:

- Visit Google Play Developer Console
- Enter basic information about your developer identity
- Read and accept the Developer Distribution Agreement for your country or region
- Pay a \$25 USD registration fee using Google payments

When your registration is verified, you will be notified via email.

#### 3.2. Submission steps

When you have an account on Google Play Store, please log in then follow these steps below to submit your app.

#### **Step 1: Classification**

If your app has already got a name on Google store, you just need to update information. Otherwise, you will have to choose "Add new application".

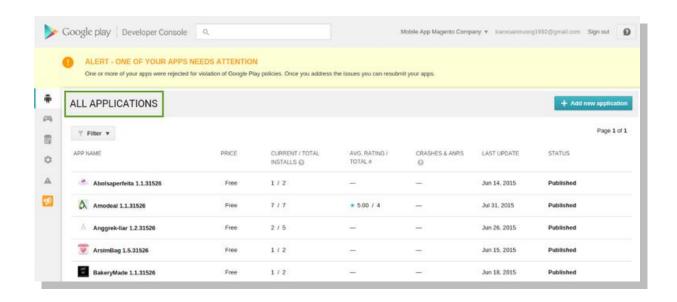

• Choose your language as default language

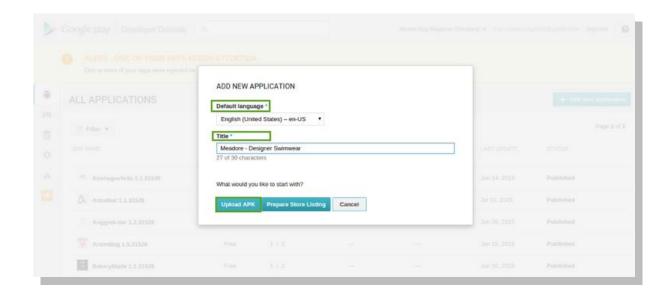

- Choose your app's name as the title
- Upload APK

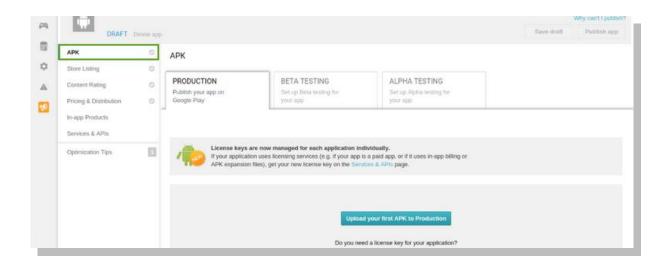

#### **Step 2: Store listing**

You need to fill in required information:

- Title: less than 30 characters
- Full description: less than 80 characters
- Short description: less than 4000 characters

**Note:** In the description, you have to remove words or content that contain sensitive information. Also, you should avoid repeating keywords or Google might reject your app.

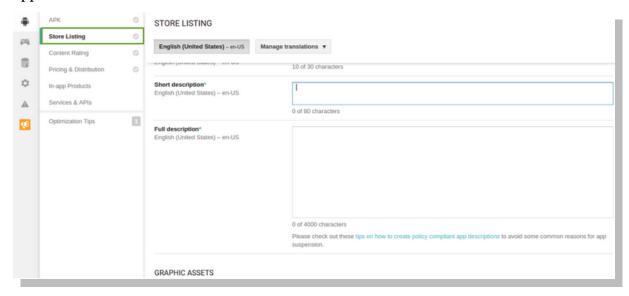

Then, in Graphic Assets, you upload icon, app banner, screen images and screenshots. You should make sure that all the images have the suitable sizes so you need to edit image sizes before you upload into Google store.

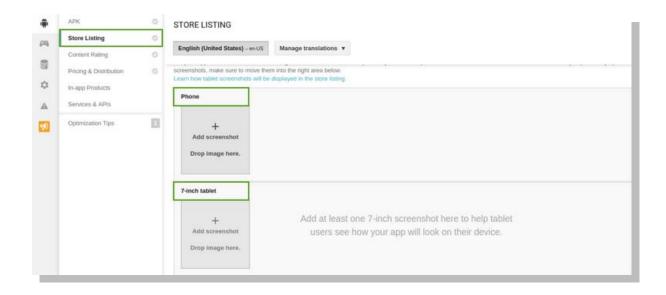

You scroll down to enter Categorisation section then choose:

Type: Application

#### • Category: Shopping

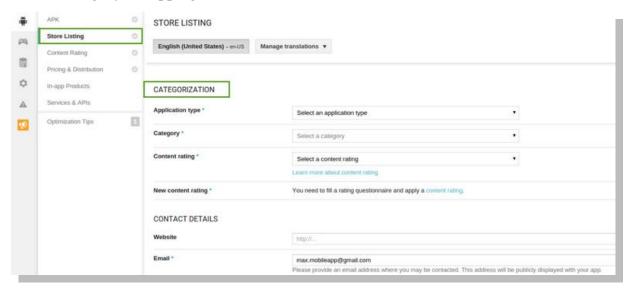

Please enter your website and email address into the blank in Contact Details section and tick on "Not submitting" in Privacy Policy. Then, you click on "Save" to complete step 2.

#### **Step 3: Content Rating**

In this step, you will choose level that is compatible with your app content. Normally, people usually choose "Normal" to "Medium" Maturity. If your app contain sensitive content, you should choose "High Maturity".

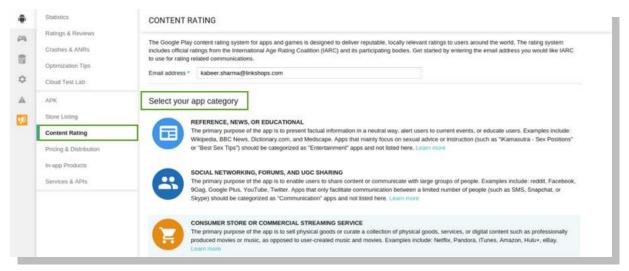

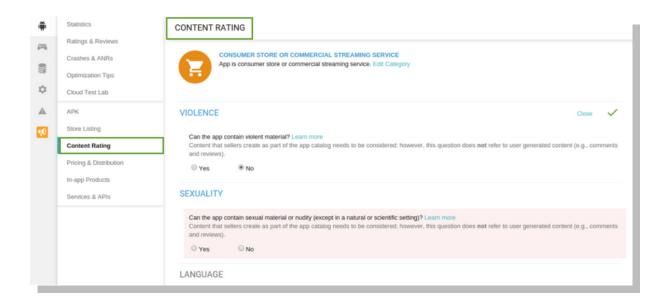

#### **Step 4: Pricing and Distribution**

In this section, you need to select all countries or some defined regions where your app will be distributed. Then you scroll down till the end of page and tick on "Content guidelines" and "US export laws".

You will finish this step by click on "Save".

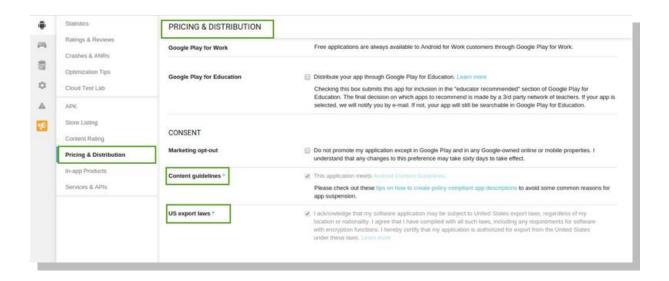

#### Step 5: Publish app

Please note that 4 categories on the left-bar including APK, Store listing, Content rating and Price distribution must turn into green after you finish each category. After

completing step 4, you need to choose "Publish your app" on the drop-down on the right corner.

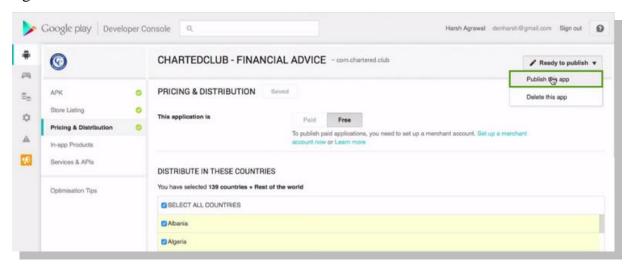

You have now submitted your app into Google Play Store. Normally, it might takes 1-2 days to get approval from Google. You can check the status of your app in the Publish tap of App Management. Once your app is approved, your customers then can download it directly from app marketplace.

| The End |
|---------|
|---------|